Recorded Steps Page 1 of 4

## **Recorded Steps**

This file contains all the steps and information that was recorded to help you describe the recorded steps to others. Before sharing this file, you should verify the following:

- The steps below accurately describe the recording.
- There is no information below or on any screenshots that you do not want others to see.

Passwords or any other text you typed were not recorded, except for function and shortcut keys that you used.

You can do the following:

- Review the recorded steps
- Review the recorded steps as a slide show
- Review the additional details

## Steps

Next

**Step 1: (12/02/2024 12:03:09)** User left click in "Categories - Portal — Mozilla Firefox"

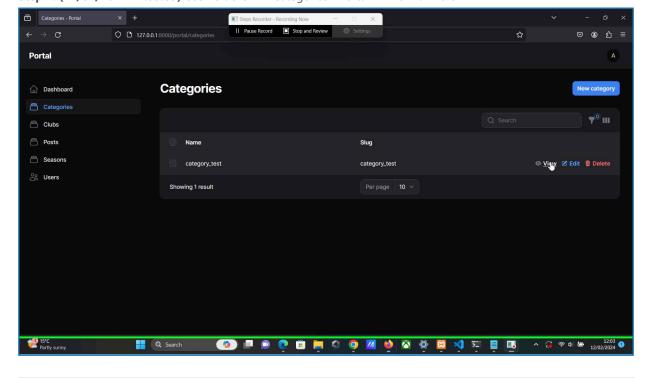

Previous Next

Step 2: (12/02/2024 12:03:13) User left click in "Categories - Portal — Mozilla Firefox"

Recorded Steps Page 2 of 4

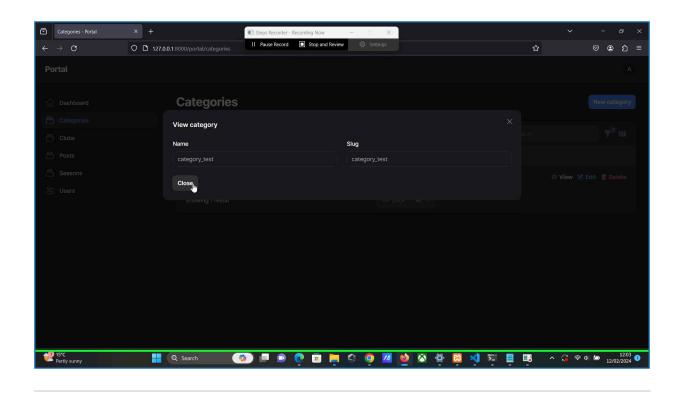

**Previous Next** 

Step 3: (12/02/2024 12:03:14) User left click in "Categories - Portal — Mozilla Firefox"

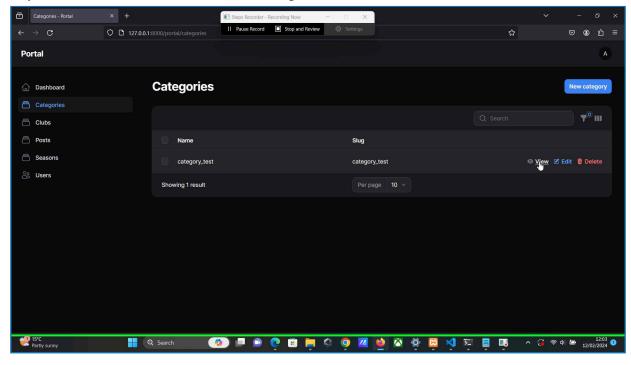

**Previous Next** 

Step 4: (12/02/2024 12:03:17) User left click in "Categories - Portal — Mozilla Firefox"

Recorded Steps Page 3 of 4

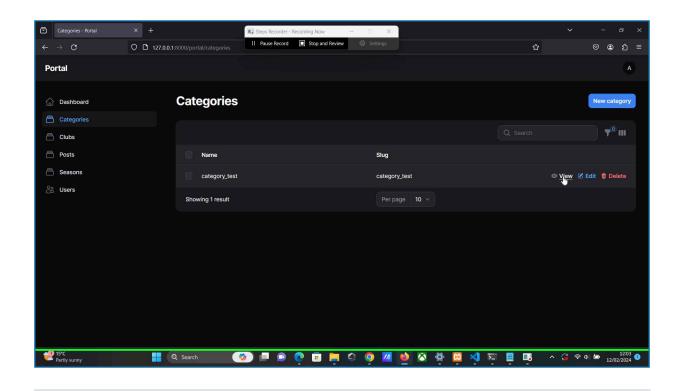

**Previous** 

Step 5: (12/02/2024 12:03:21) User left click in "Categories - Portal — Mozilla Firefox"

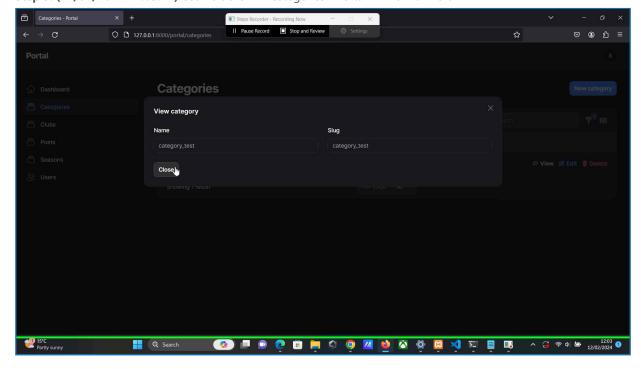

## **Additional Details**

The following section contains the additional details that were recorded.

These details help accurately identify the programs and UI you used in this recording.

This section may contain text that is internal to programs that only very advanced users or programmers may understand.

Please review these details to ensure that they do not contain any information that you would not like others to see.

Recorded Steps Page 4 of 4

Recording Session: 12/02/2024 12:03:08 - 12:03:22

Recorded Steps: 5, Missed Steps: 0, Other Errors: 0

Operating System: 22621.1.amd64fre.ni\_release.220506-1250 10.0.0.0.2.101

Step 1: User left click in "Categories - Portal — Mozilla Firefox"

Program: Firefox, 120.0, Mozilla Corporation, FIREFOX.EXE, FIREFOX.EXE

UI Elements:

Step 2: User left click in "Categories - Portal — Mozilla Firefox"

Program: Firefox, 120.0, Mozilla Corporation, FIREFOX.EXE, FIREFOX.EXE

UI Elements:

Step 3: User left click in "Categories - Portal — Mozilla Firefox"

Program: Firefox, 120.0, Mozilla Corporation, FIREFOX.EXE, FIREFOX.EXE

UI Elements:

Step 4: User left click in "Categories - Portal — Mozilla Firefox"

Program: Firefox, 120.0, Mozilla Corporation, FIREFOX.EXE, FIREFOX.EXE

UI Elements:

Step 5: User left click in "Categories - Portal — Mozilla Firefox"

Program: Firefox, 120.0, Mozilla Corporation, FIREFOX.EXE, FIREFOX.EXE

UI Elements:

Return to top of page...